Enter [www.studentquickpay.com/brsd](http://www.studentquickpay.com/brsd) in to your web browser.

The following screen will appear:

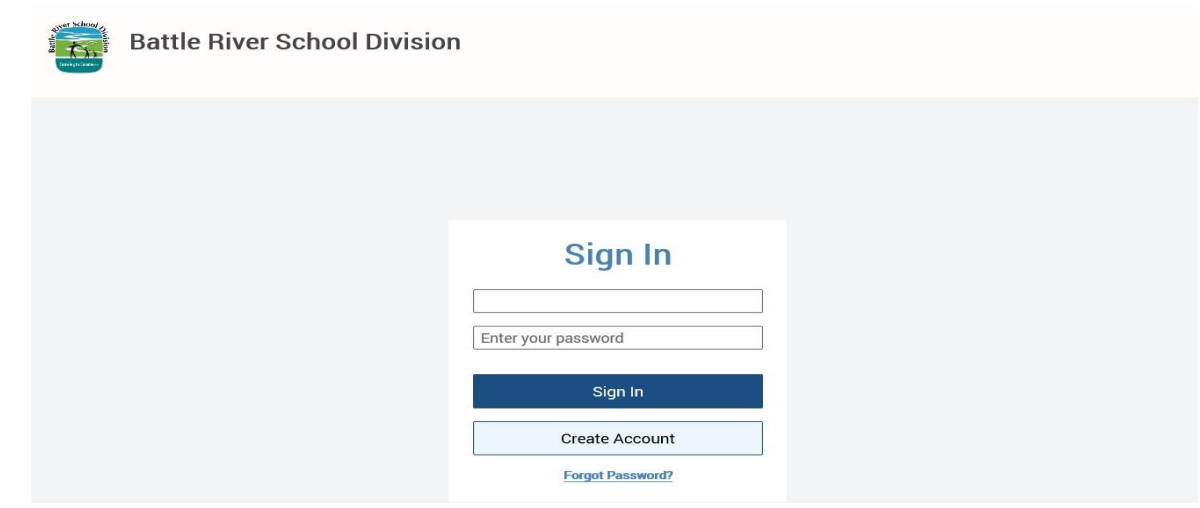

Click on Create Account and the following screen will appear:

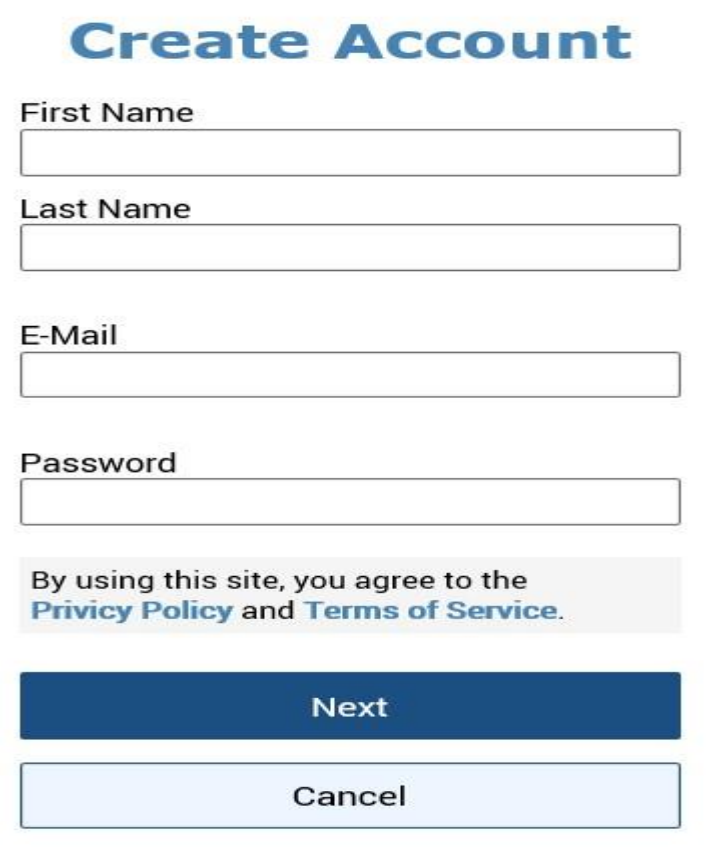

Fill in your information and click on Next

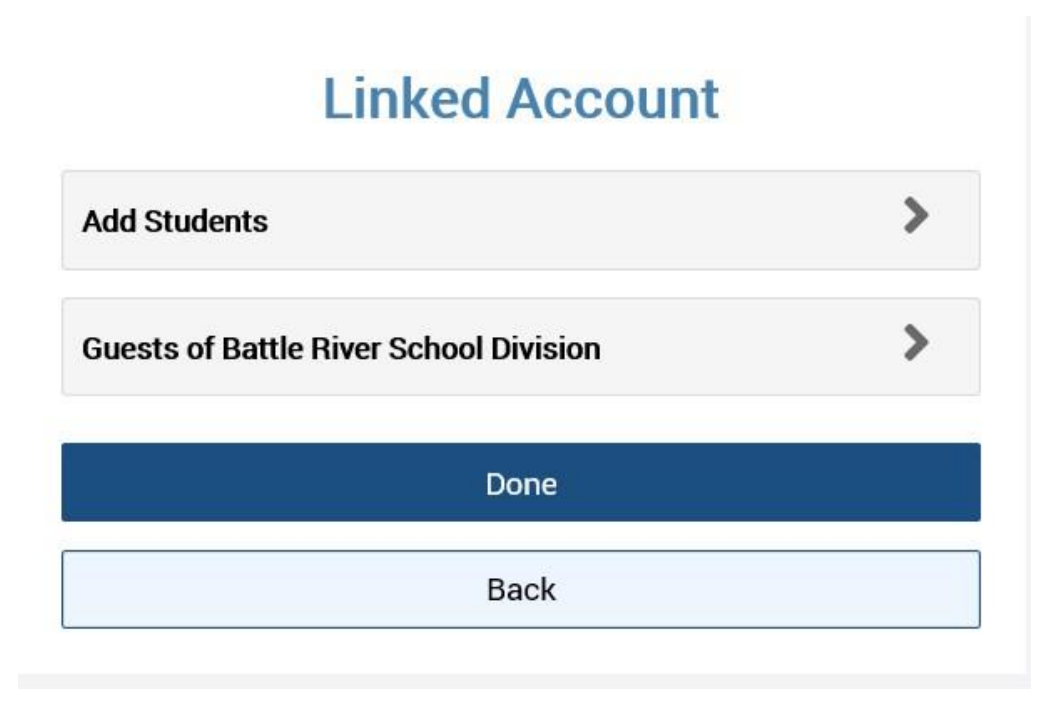

Click on "Add Guest"

## **Linked Account**

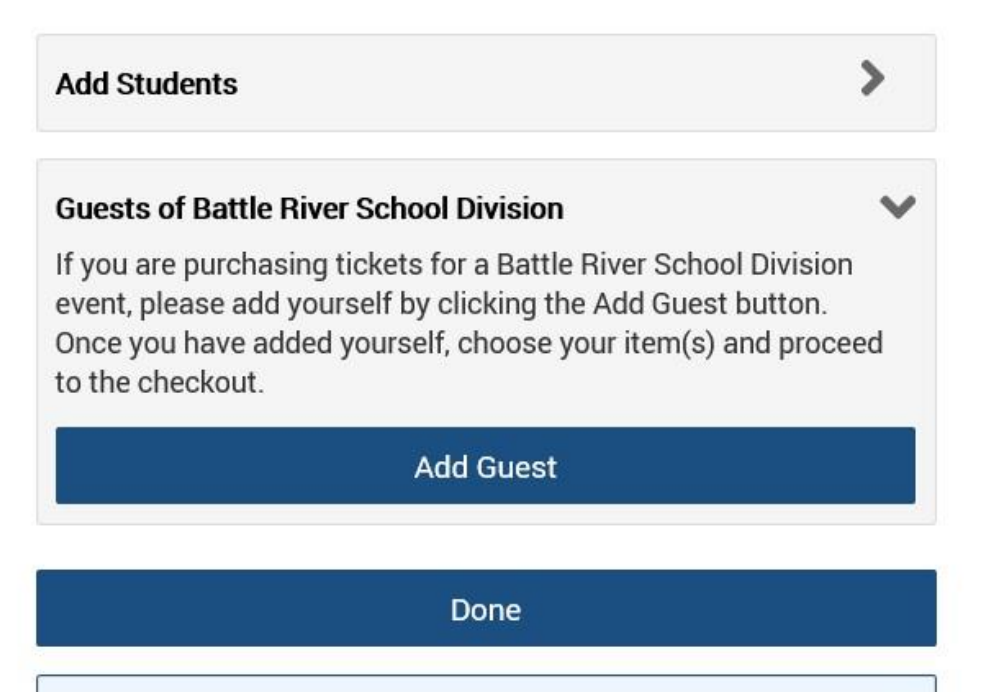

**Back** 

The following screen will appear with your name listed. Click on "Done"

## **Linked Account**

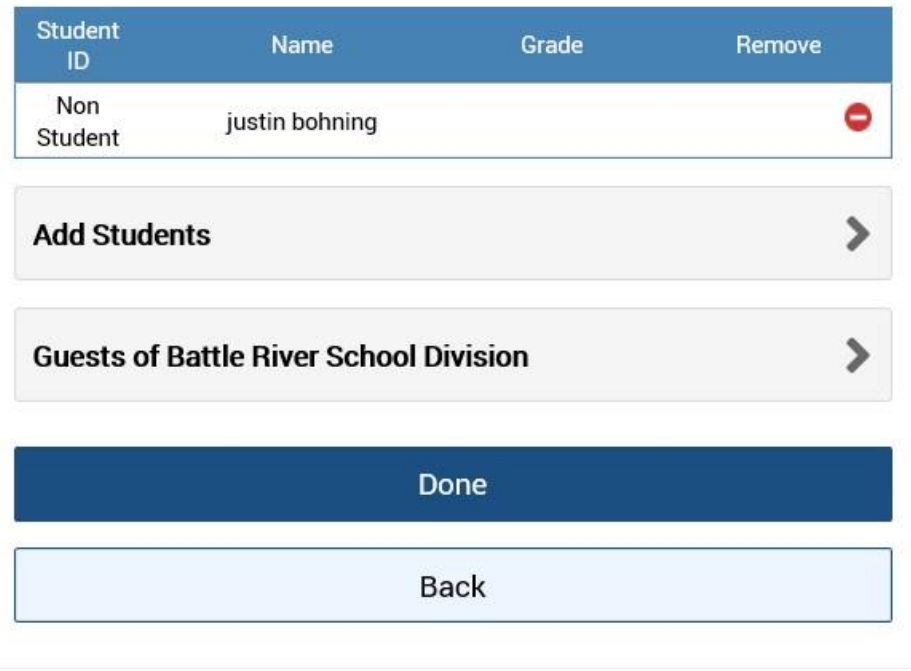

The following screen will appear. Click on the button for the item you want to purchase.

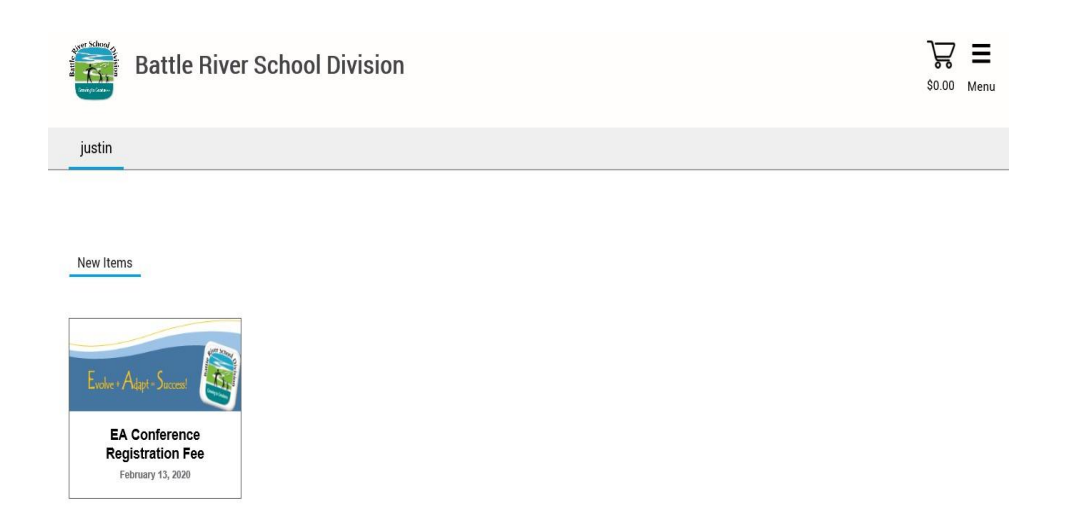

Please fill in your information on the following form that appears. Click on add to cart. Click on the shopping cart in the top right hand corner and proceed with payment. A receipt will be sent to the email address provided.